## **DocView**

## **Location Administrator Guide**

A Location Administrator has the rights to create and deactivate users from accessing DocView at their location. They can also run queries on user access and patient record access for their assigned location.

- 1. Go t[o https://docview2.midwaydata.com](https://docview2.midwaydata.com/)
- 2. Log in with your assigned username and password

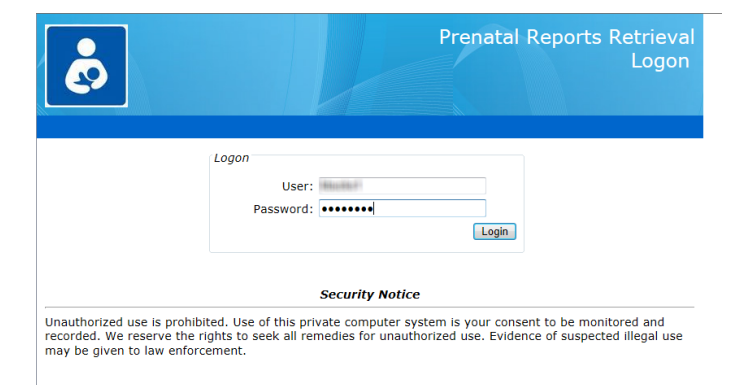

3. Click the **Admin Actions** link

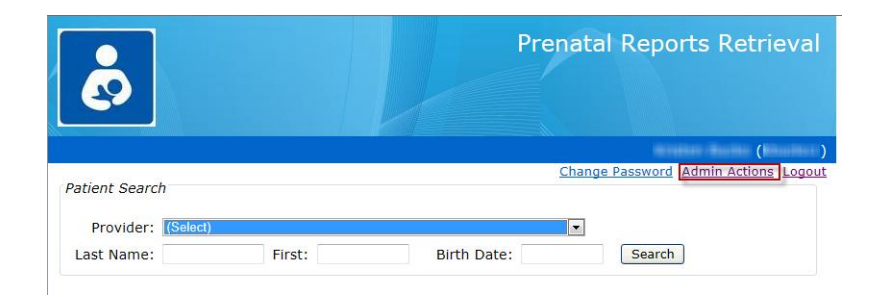

## 4. On the Admin menu, click **User Access Editor**

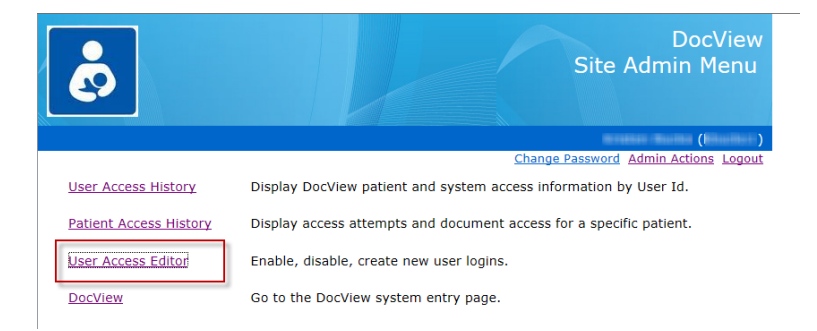

5. Select your location from the **Location** pulldown. You will see existing users displayed.

 To enter a **NEW user**, enter a desired Logon Name, First Name, Last name and Password, check the appropriate Roles box and hit the Add button.

Roles:

- o Nurses that view only should have the **Doc Retrieval** role only
- o Supervisors that will to this admin function should also have the **Audit** and **Admin** boxes checked
- To **disable a user**: Click **Select** next to their name, then click the **Disabled** radio button and hit the **Disable** button
- To **reset a user's password**, hit Select next to the name of the person to reset, then enter a new password into the Password field, then hit the "**Pswd Reset Only**" button.

After a user is created or password reset, the system will ask them to enter a new secure password when they log in.

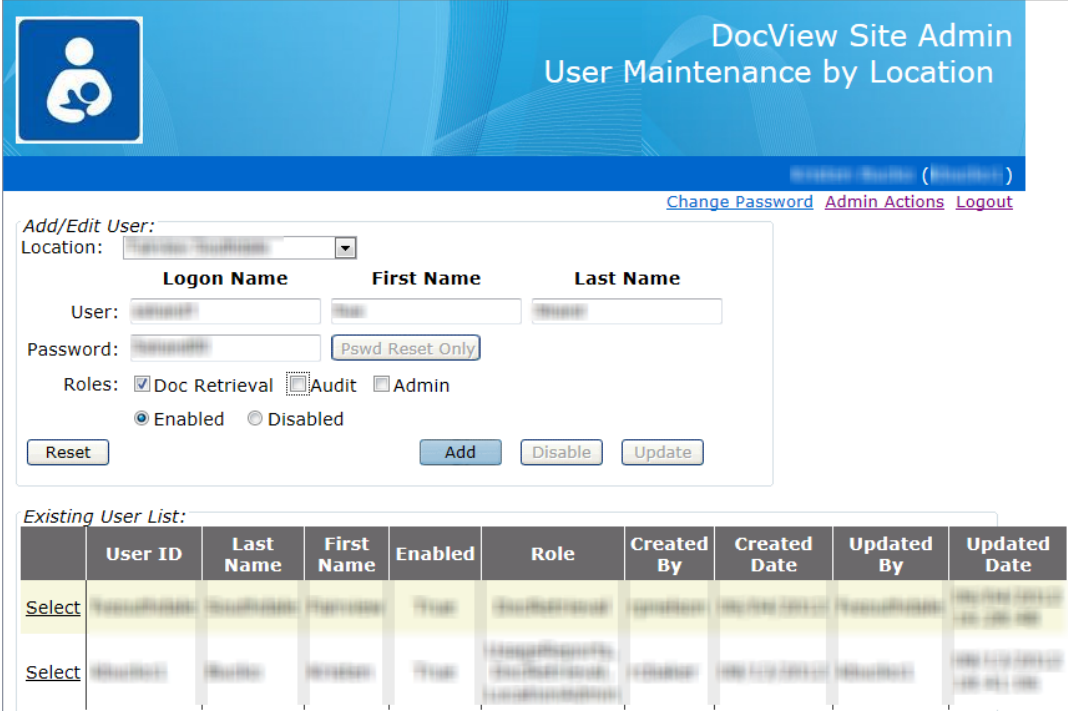